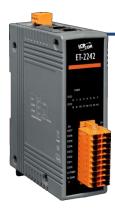

### ET-2242 Quick Start

v1.1, Mar. 2018

### What's in the box?

The package includes the following items:

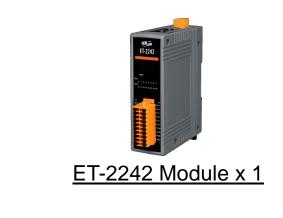

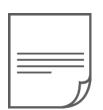

Quick Start x1 (This Document)

### **Related Information**

- ET-2200 Series Product Page: <u>http://www.icpdas.com/root/product/solutions/remote\_io/ethernet\_io/petl-7000\_tpet\_tet</u> /petl\_series\_main\_page.html
- Documentation & Firmware:

http://ftp.icpdas.com.tw/pub/cd/6000cd/napdos/et2200/

• NS-205/MDR-20-24 Product Page (optional):

http://www.icpdas.com/root/product/solutions/industrial\_ethernet\_switch/ns-205.html http://www.icpdas.com/root/product/solutions/accessories/power\_supply/mdr-20-24.html

## Connecting the Power and Host PC

1) Make sure your PC has workable network settings.

Disable or well configure your Windows firewall and Anti-Virus firewall first, else the "**Search Servers**" on **Chapter 5** may not work. (Please contact with your system Administrator)

- 2) Connect both the ET-2242 and your PC to the same sub network or the same Ethernet switch.
  - <complex-block>
- 3) Supply power (+10~+30 VDC) to the ET-2242.

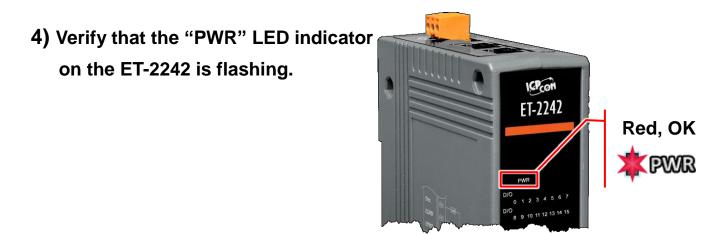

Technical support: <a href="mailto:service@icpdas.com">service@icpdas.com</a>

# **2** Pin Assignments & Wiring Note

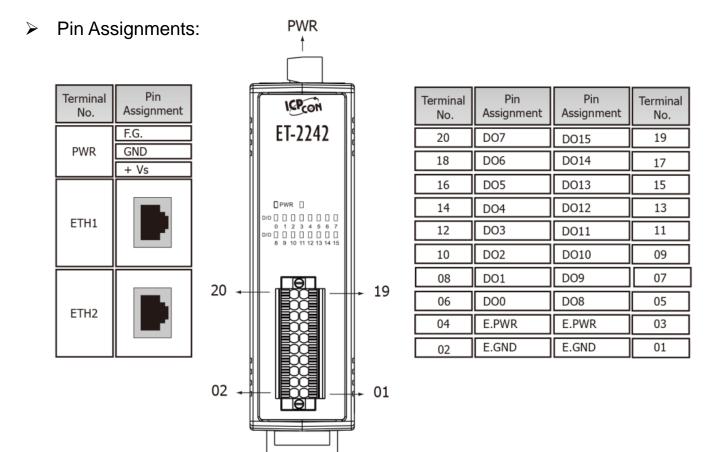

Wire Connections:

| Digital Output     | Readback as 1<br>ON State                                                              | Readback as 0<br>OFF State                 |  |
|--------------------|----------------------------------------------------------------------------------------|--------------------------------------------|--|
| Drive Relay        | -<br>-<br>+<br>+<br>+<br>+<br>-<br>=<br>DOx<br>E.GND<br>E.PWR                          | -<br>DOx<br>DOx<br>E.GND<br>E.GND<br>E.PWR |  |
| Resistance<br>Load | -<br>↓<br>+<br>+<br>+<br>↓<br>↓<br>↓<br>↓<br>↓<br>↓<br>↓<br>↓<br>↓<br>↓<br>↓<br>↓<br>↓ | - □⊖ DOx<br>+ -≟<br>+ + □⊖ E.GND<br>E.PWR  |  |

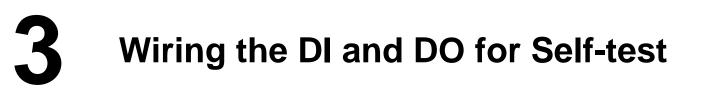

#### A tip for connecting the wire to the connector

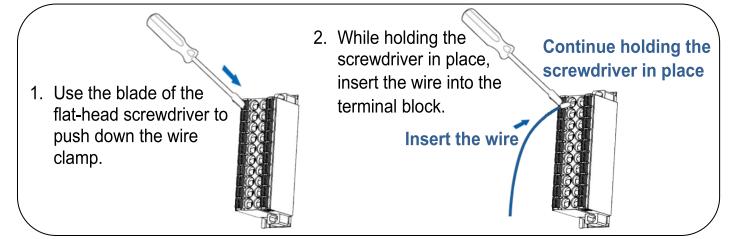

A tip for removing the wire from the connector

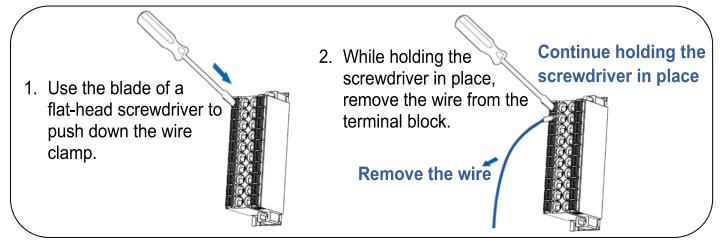

- 1) Use output LED to connect the E.PWR pin (Pin04) to the DO0 pin (Pin06).
- 2) Connect the External Power +24V to the E.PWR pin (Pin04).
- 3) Connect the External Power GND to the E.GND (Pin02).

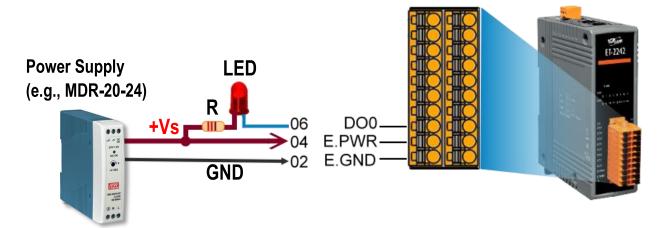

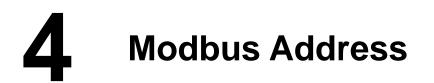

The nDO parameters in the following Modbus Address Tables are as follows:

| Mode    | Universal | Number of DO channels | Number of DI channels |
|---------|-----------|-----------------------|-----------------------|
| Name    | DIO       | (nDO)                 | (nDI)                 |
| ET-2242 | -         | 16                    | -                     |

#### > (0xxxx) DO address:

| Begin<br>address                      | Points | Description                                                                                                | Bits<br>Per<br>Point | Range                                   | Access<br>Type |
|---------------------------------------|--------|----------------------------------------------------------------------------------------------------|----------------------|-----------------------------------------|----------------|
| 0 (0x0)                               | 1~nDO  | Digital Output Channels                                                                                    | 1                    | 0: OFF<br>1: ON                         | R/W            |
| 60 (0x3C)                             | 1      | Saves specific data to<br>Flash (The access type for<br>some registers is labeled<br>with an " <b>E</b> ") | 1                    | 0: cannot be<br>write<br>1:can be write | W              |
| · · · · · · · · · · · · · · · · · · · | •      | -<br>-<br>-                                                                                                |                      | · · ·                                   |                |
| 100 (0x21)                            | 1~nDO  | Enables the PWM for all<br>DO Channels                                                                     | 1                    | 0: OFF<br>1: ON<br>(Default: 0)         | R/W            |
| 235 (0xEB)                            | 1~nDO  | Sets the Power-on value for all DO Channels                                                                | 1                    | 0: OFF<br>1: ON<br>(Default: 0)         | R/W/F          |
| 267 (0x10B)                           | 1~nDO  | Sets the Safe value for all DO<br>Channels                                                                 | 1                    | 0: OFF<br>1: ON<br>(Default: 0)         | R/W/F          |

"R": Read, "W": Write, "F": Settings are recorded in flash by default,

"E": After writing DO[60] register, the data will be stored in flash.

### **Note**

For detail "DI/DO Modbus Address" information, refer to Section 6.3 Modbus Register Table of user's manual (<u>http://ftp.icpdas.com/pub/cd/6000cd/napdos/et2200/document/</u>).

# **5** Configuring Network Settings

1) Run the eSearch Utility.

The eSearch Utility is located at:

http://ftp.icpdas.com/pub/cd/6000cd/napdos/software/esearch/

#### 2) Click the "Search Servers" to search your ET-2242.

| 3) | Double-click your | ET-2242 to | configure the | settings |
|----|-------------------|------------|---------------|----------|
| -, |                   |            |               |          |

| 🥩 eSearch Utility [ v1.1             | 1.14, Jul.10, 20 | 17]                         |                                | -                        | - 🗆 )                    | X   |
|--------------------------------------|------------------|-----------------------------|--------------------------------|--------------------------|--------------------------|-----|
| File Server Tools                    |                  | 3                           |                                |                          |                          |     |
| Name<br>ET-2242                      | Alias<br>Etherl0 | IP Address<br>192.168.255.1 | Sub-net Mask<br>255.255.0.0    | Gateway<br>192.168.0.1   | MAC Addre<br>00:0d:e0:ff | _   |
| ET-7044/PET-7044<br>ET-7255/PET-7255 | N/A<br>N/A       | 10.0.8.31<br>10.0.8.237     | 255.255.255.0<br>255.255.255.0 | 10.0.8.254<br>10.0.8.254 | 00:0d:e0:6               | 5:3 |
| < 2                                  | _                |                             |                                |                          |                          | >   |
| Search Server                        | r Config         | uration (UDP)               | Web E                          | xit                      |                          |     |

#### Factory Default Settings of ET-2242:

| IP Address  | 192.168.255.1 |
|-------------|---------------|
| Subnet Mask | 255.255.0.0   |
| Gateway     | 192.168.0.1   |

4) Contact your Network Administrator to obtain a correct network configuration (such as IP/Mask/Gateway). Enter the network settings and click "OK". A Note: The ET-2242 will use the new settings 2 seconds later.

| Configure Server (l         | JDP)             |                               |                            |        |                  | >      | Х |
|-----------------------------|------------------|-------------------------------|----------------------------|--------|------------------|--------|---|
| Server Name :               | ET-2242          | 4                             |                            |        |                  |        |   |
| DHCP:                       | 0: OFF           | ▼ Sub-net Mask :              | 255.255.255.0              | Alias: | EtherIO          |        |   |
| IP Address :                | 10.0.8.100       | Gateway :                     | 10.0.8.254                 | MAC:   | 00:0d:e0:ff:ff:f | f      |   |
| warning!!<br>Contact your N | etwork Administr | ator to get correct configura | ation before any changing! | C      | ок р             | Cancel |   |

# 6 Testing your Ethernet I/O Module

- 1) Wait 2 seconds and click "Search Servers" button again to ensure the ET-2242 is working well with new configuration.
- 2) Click the name of ET-2242 to select it.
- 3) Click the "Web" button to log in to the web configuration pages.

(Or enter the URL address of the ET-2242 in the address bar of the browser.)

| 🥩 eSearch Utility [v1.1                         | .14, Jul.10, 20 |                         |                                                 | -                                      | - 🗆                           | ×        |
|-------------------------------------------------|-----------------|-------------------------|-------------------------------------------------|----------------------------------------|-------------------------------|----------|
| File Server Tools                               |                 | 2                       |                                                 |                                        |                               |          |
| Name                                            | Alias           | IP Address              | Sub-net Mask                                    | Gateway                                | MAC Ad                        | Idress   |
| ET-2242                                         | EtherIO         | 10.0.8.100              | 255.255.255.0                                   | 10.0.8.254                             | 00:0d:e                       | 0:ff:ff: |
| YF-3000<br>ET-7255/PET-7255<br>ET-7044/PET-7044 | N/A<br>N/A      | 10.0.8.237<br>10.0.8.31 | 255.255.255.0<br>255.255.255.0<br>255.255.255.0 | 10.0.0.234<br>10.0.8.254<br>10.0.8.254 | 00:00:0<br>00:0d:e<br>00:0d:e | 0:65:3   |
| < 1                                             | _               |                         | 3                                               |                                        |                               | >        |
| Search Server                                   | Configu         | uration (UDP)           | Web                                             | xit                                    |                               |          |

4) Enter the password (default: Admin)in the "login password" field and click "Submit".

| Et                                                 | hernet I/O Modu                        | le Z                                   |
|----------------------------------------------------|----------------------------------------|----------------------------------------|
| CDA3 Hor                                           | ne   Network   I/O Setting             | gs   Sync   PWM   Pair   Filter   🌆    |
| The system is logged o<br>To enter the web configu |                                        | the following field.                   |
| Login password:                                    | 4                                      | Submit                                 |
|                                                    | ~~~~~~~~~~~~~~~~~~~~~~~~~~~~~~~~~~~~~~ | ~~~~~~~~~~~~~~~~~~~~~~~~~~~~~~~~~~~~~~ |

- **5)** In the **"Home"** page allows a simple test to be performed to verify the Digital Input and Output functionality.
- 6) In the "Digital I/O" section, click the "DO0" button to ON (Red).

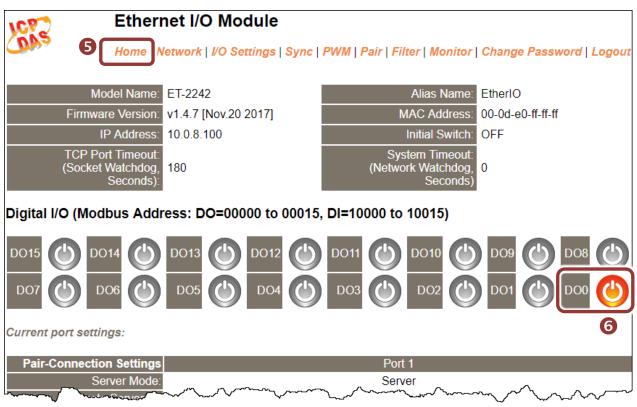

7) Verify that the output LED status for "high".

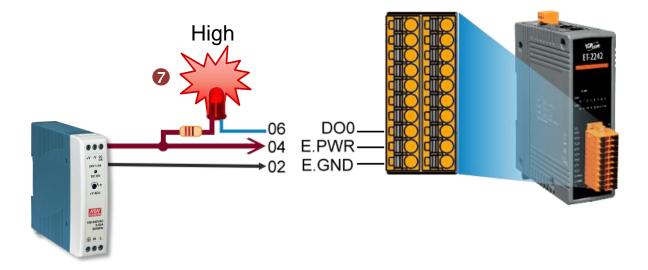